## **Installing on Windows**

This section describes the installation procedure for Natural Business Services on Windows.

The setup.exe file copies the Natural Business Services configuration and customizable files to the following folder:

%ALLUSERPROFILE%/Application Data/Software AG/Natural Business Services/

In addition, if the installation script detects versions installed before 5.3.1.0, it will prompt you to copy all \*.config and \*.xml files to this folder.

## To install Natural Business Services on Windows:

1. Insert the CD and start the installation program.

The Welcome panel is displayed. For example:

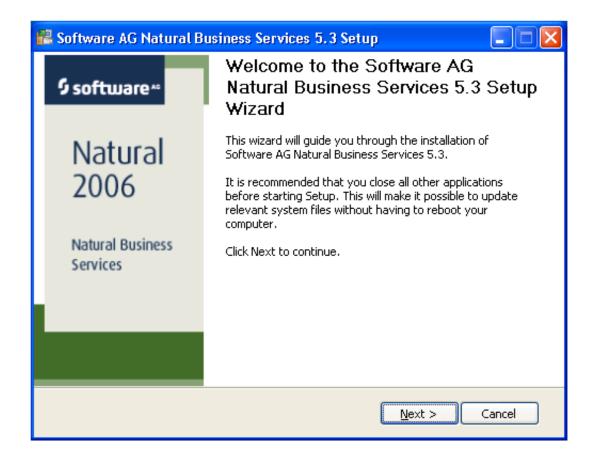

## 2. Select Next.

The **License Agreement** panel is displayed. For example:

**Installing on Windows** 

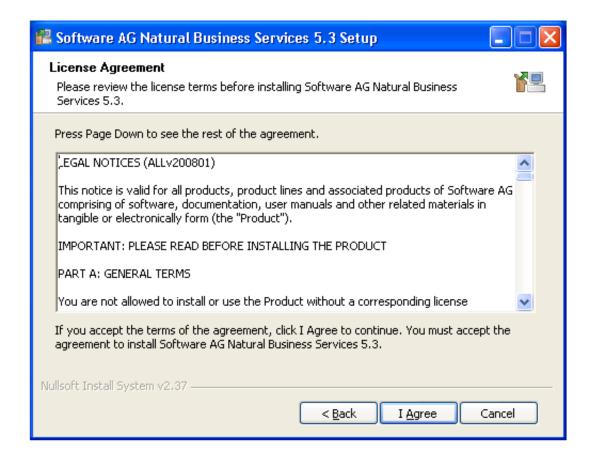

3. Read the legal notices and select **I Agree** to accept the terms of the license agreement.

The **Choose Components** panel is displayed. For example:

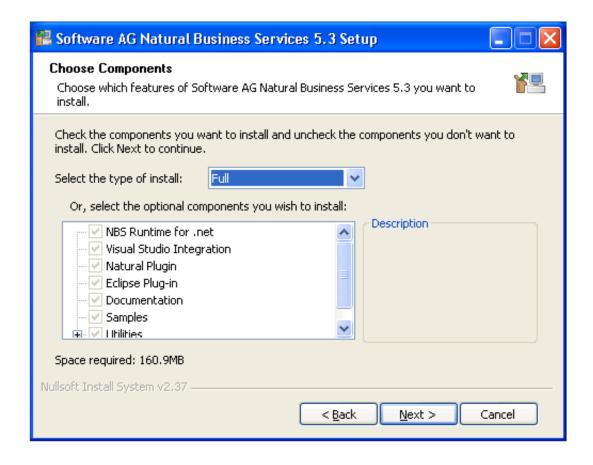

This panel displays the components that will be installed by default. To view a description of the feature, select the feature on the left and the description is displayed in **Description**.

- 4. Select which type of installation to perform.
- 5. Select Next.

The **Choose Install Location** panel is displayed. For example:

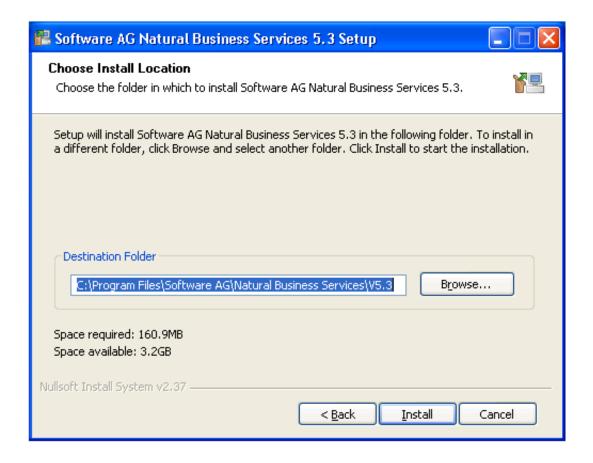

The default location of the folder for Natural Business Services is shown. If this is not the correct folder, select **Browse** to choose a different location.

6. Select **Install** to begin copying the files.

The panel displays the progress of the installation. For example:

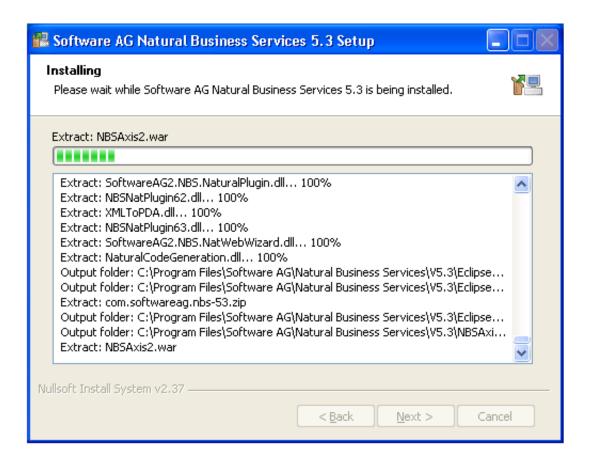

## 7. Select Next.

The last installation panel is displayed. For example:

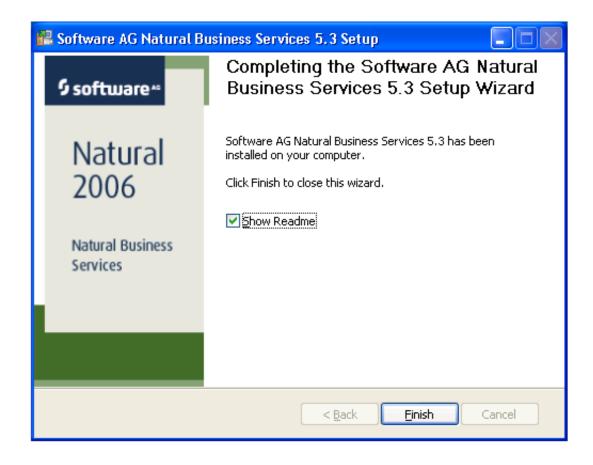

By default, the **Show Readme** option is selected and the Readme file will be displayed when the wizard closes. You can de-select the option, but we recommend that you view the Readme file. This file contains last-minute information that may not be contained in the current documentation for Natural Business Services.

8. Select **Finish** to close the wizard.